# **Welcome to TimeCamp Help!**

Search for articles...

## **Browser plugin**

### **In this article:**

- [Overview](http://help.timecamp.com/#overview)
- [Chrome](http://help.timecamp.com/#chrome-plugin) plugin
- $\bullet$  Edge [plugin](http://help.timecamp.com/#edge-plugin)

Another way to track time in TimeCamp is to use a browser plugin. This plugin allows you to track time to tasks on specific project management services directly, without the need to manually change between bookmarks in your web browser.

The plugin is available in Chrome and Microsoft Edge browsers.

The browser plugin is available to all subscription plans and all account roles.

### **Overview**

TimeCamp browser plugin works in two ways:

**The first way is to use the "Start" button on the supported software**. The timer button will be added to track time on a specific task/card. Just press the "Start" button!

Using the plugin relieves you of the duty of selecting the tasks – the plugin will select and add them to your timesheet itself. Here's a list of our integrations that are supported by the plugin:

[Asana](https://help.timecamp.com/help/asana) [ClickUp](https://help.timecamp.com/help/clickup) [Insightly](https://help.timecamp.com/help/insightly) [Monday](https://help.timecamp.com/help/monday) [Podio](https://help.timecamp.com/help/podio) [Todoist](https://help.timecamp.com/help/todoist) [Trello](https://help.timecamp.com/help/trello) [Wrike](https://help.timecamp.com/help/wrike)

Your browser does not support HTML5 video.

**The second way is to track time on tasks attached to the background.** Simply click on the extension icon next to the website URL address to open the plugin interface where you can choose the task, tags, add a

note and decide whether the work is billable or not.

Your browser does not support HTML5 video.

## **Chrome plugin**

You can install the extension from this link:GET THE [PLUGIN](https://chromewebstore.google.com/detail/time-tracker-by-timecamp/ohbkdjmhoegleofcohdjagmcnkimfdaa)

Please go to the Chrome store and **Add the TimeCamp plugin**:

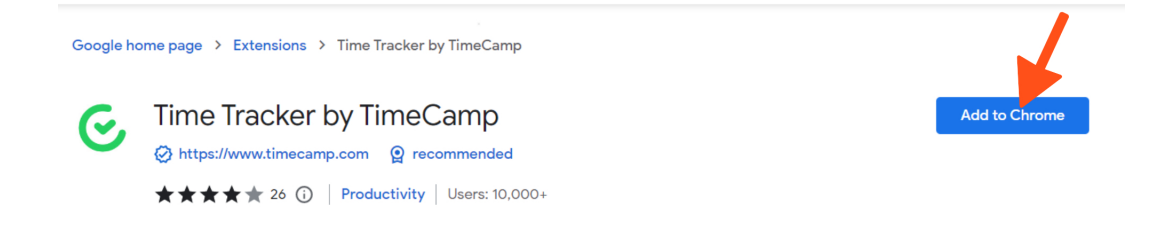

After installing it, please **log in to your TimeCamp account**.

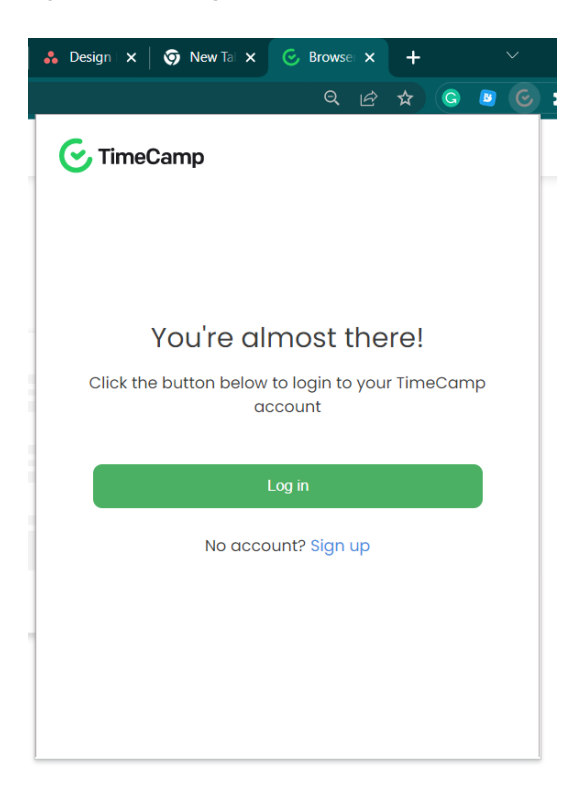

You can also **pin the plugin** to not miss tracking your time.

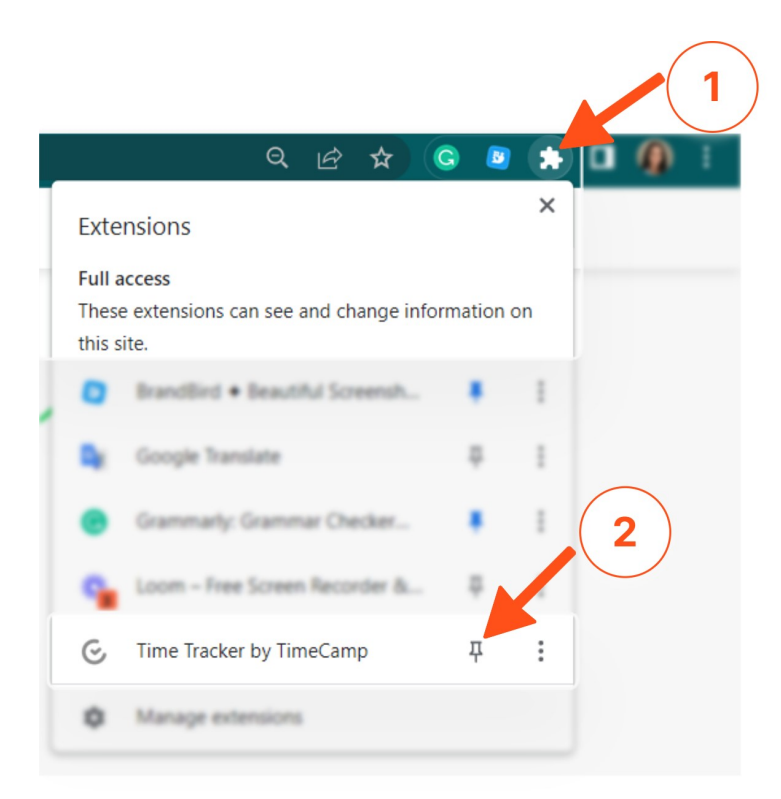

If the extension icon is green it is tracking time, but if it is grey then the plugin is in sleeping mode.

**If you're using the plugin with one of the fully supported integrations**, the timer button will be added to track time on a specific task/card.

Ä

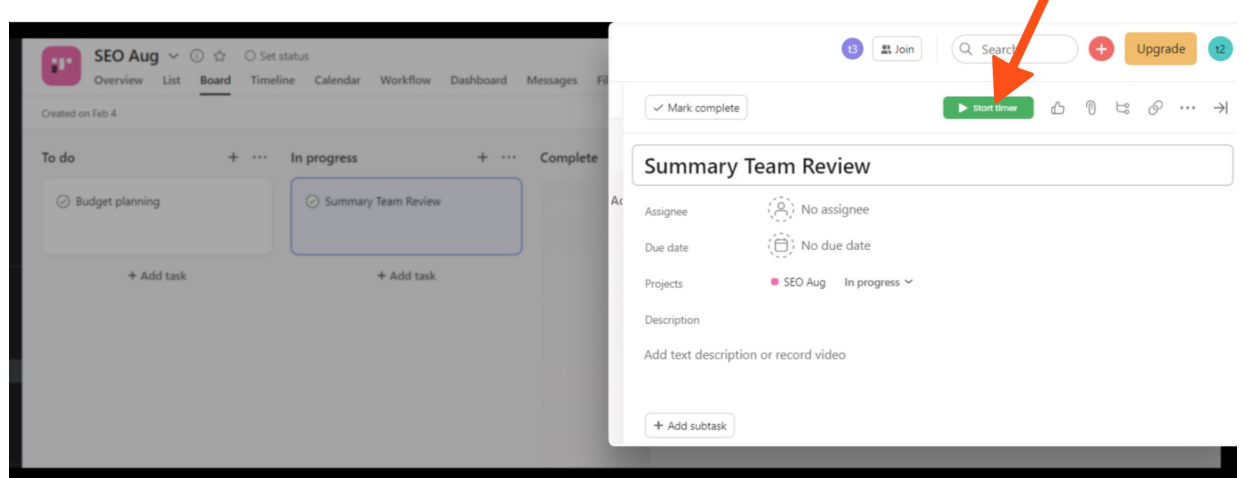

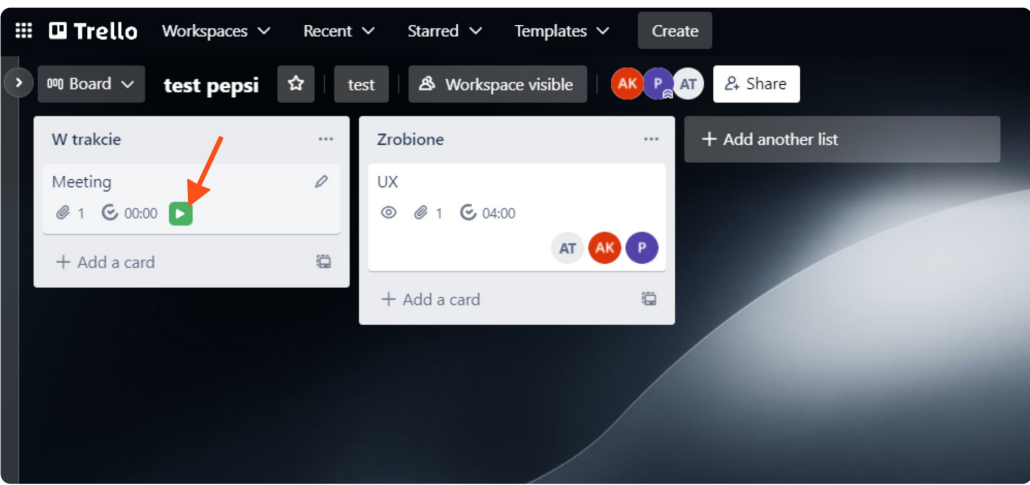

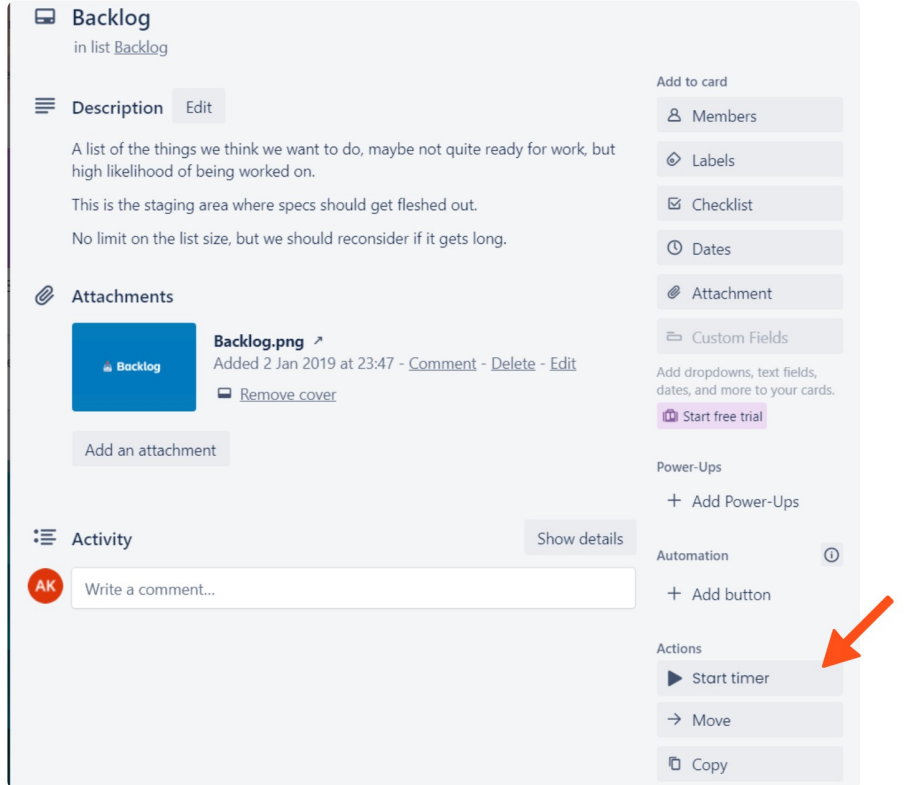

To properly track time to the selected task/card, make sure that the integration is enabled and properly set.

**If integration is not fully supported** or you would like to track time on your tasks only with a plugin without opening your TimeCamp web account, just click on the plugin icon, select your task and start tracking time.

Your browser does not support HTML5 video.

The plugin synchronizes automatically with our servers, so all the entries you're tracking time to will be visible on your timesheets in real-time.

If you're tracking time to newly created tasks/cards, TimeCamp might show the "**not synchronized**" **notification** and if you press the "Start timer" button,**an entry with "no task"**will be created on your timesheets. In this case, **the task will be automatically assigned to your entry after the synchronization**. Usually, it takes one hour. You can always force synchronization on your timesheets to speed things up a bit. We don't recommend assigning the task manually, as it will be automatically updated after the synch.

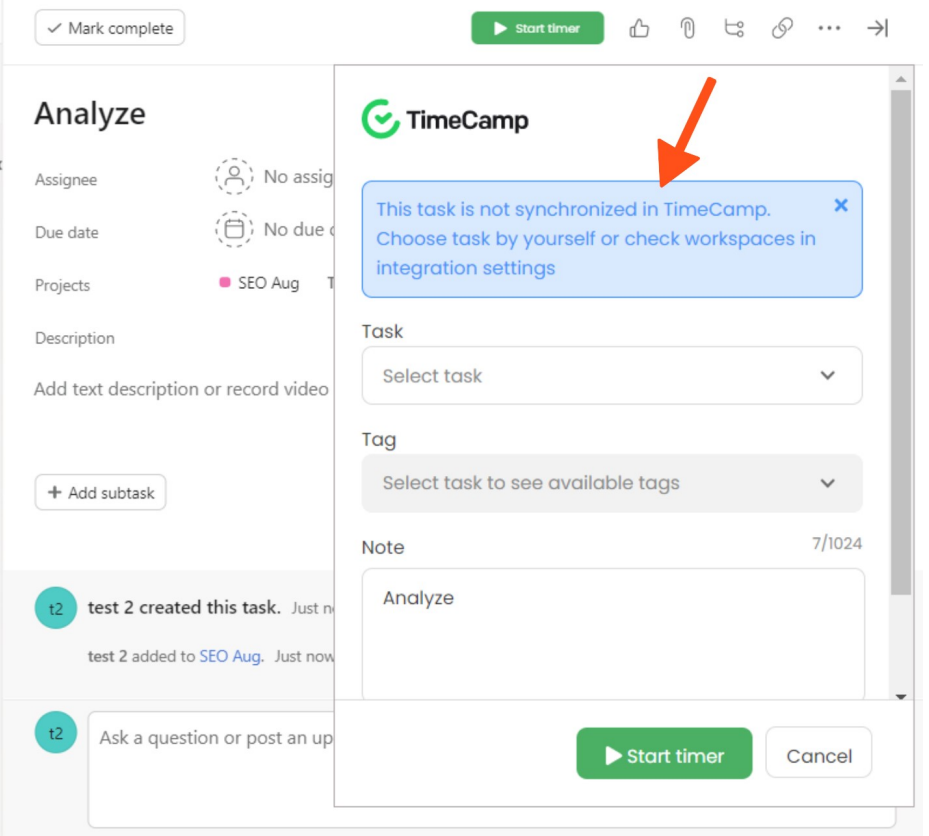

To remove the plugin go back to the Chrome store and click on the**Remove from Chrome** option next to the TimeCamp extension.

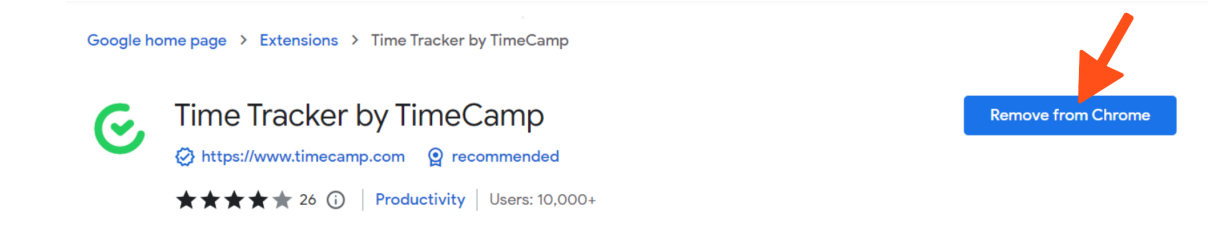

## **Edge plugin**

You can install the extension from this link:GET THE [PLUGIN](https://microsoftedge.microsoft.com/addons/detail/time-tracker-by-timecamp/oipghnhfamneifpnkiefiikfklofhjcp)

#### Please go to the Microsoft Edge Add-ons and **Add the TimeCamp plugin**:

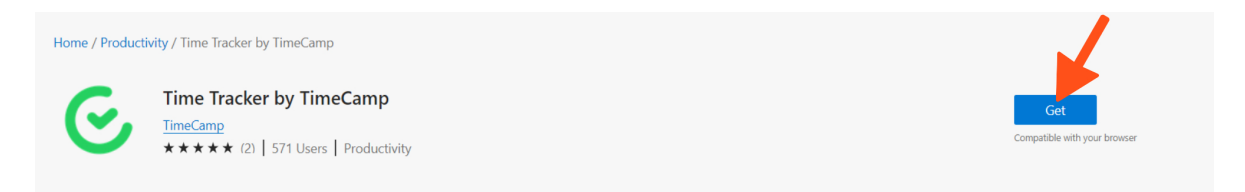

#### After installing it, please **log in to your TimeCamp account**.

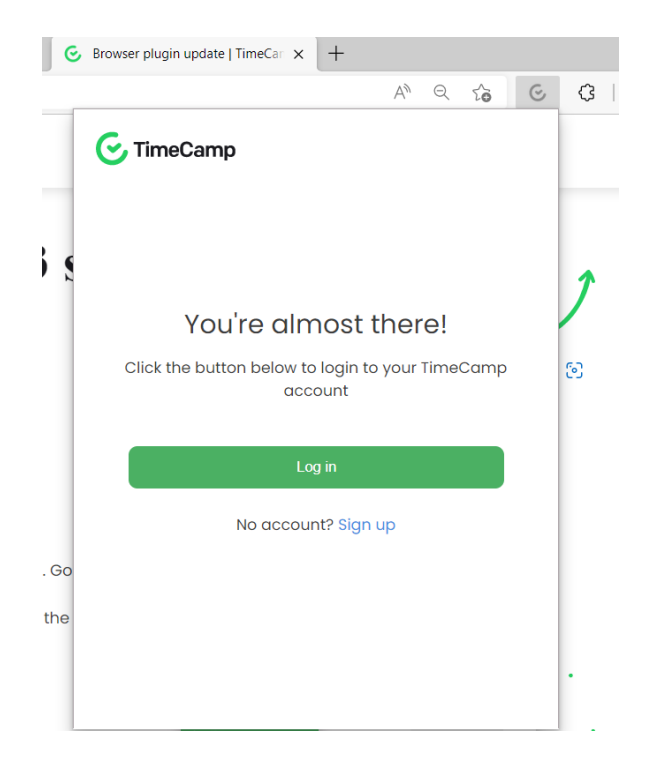

You can also **pin the plugin** to not miss tracking your time.

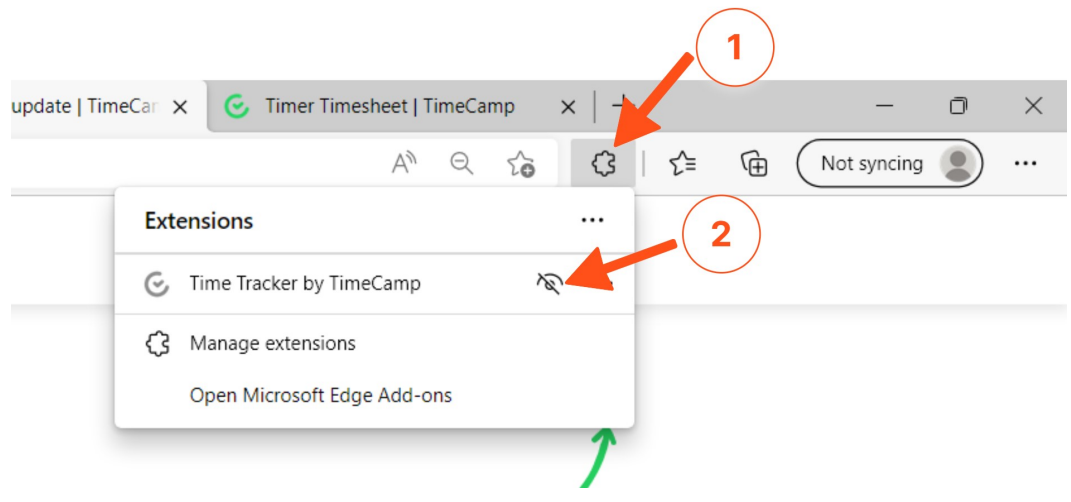

If the extension icon is green it is tracking time, but if it is grey then the plugin is in sleeping mode.

**If you're using the plugin with one of the fully supported integrations**, the timer button will be added to track time on a specific task/card.

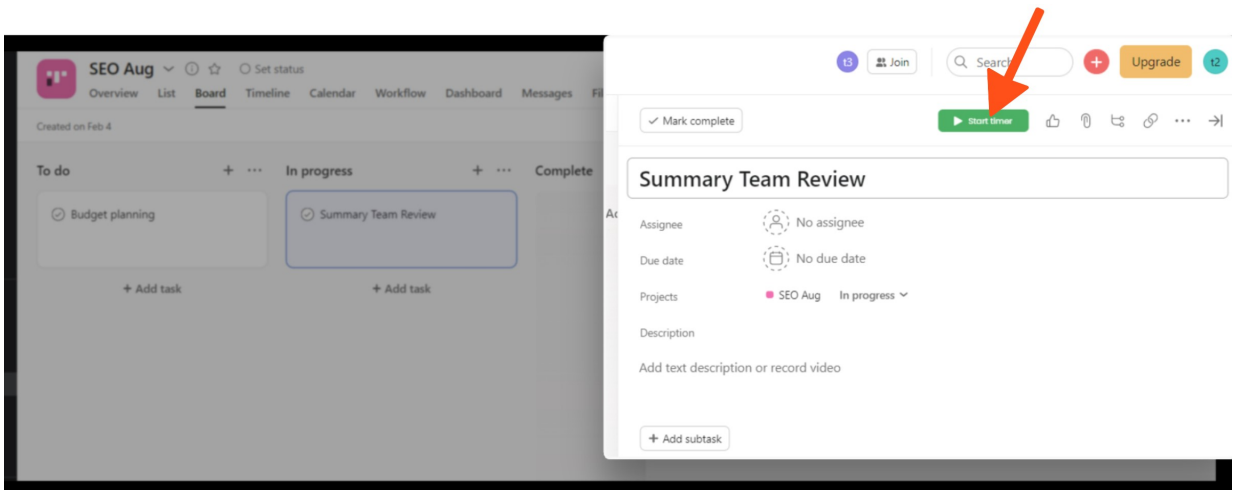

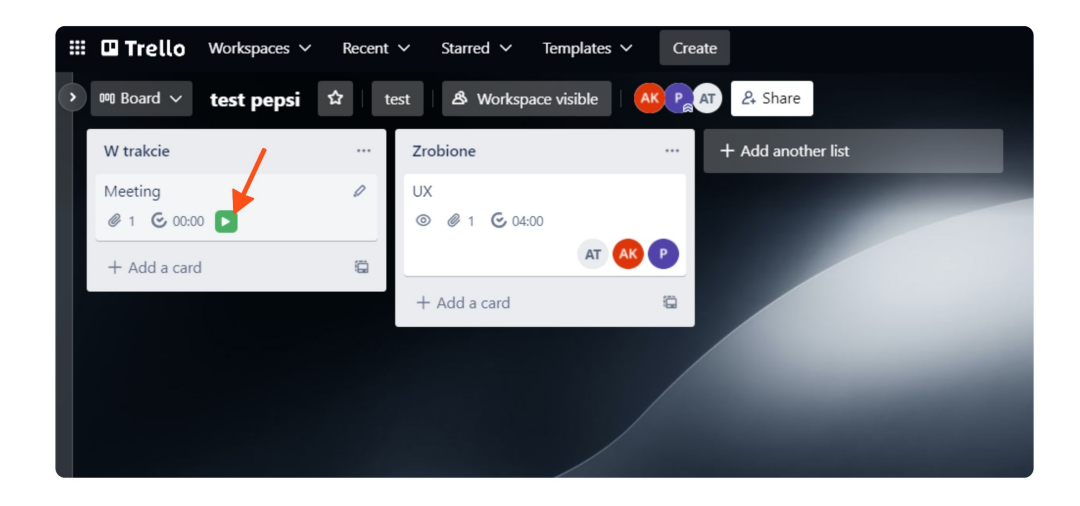

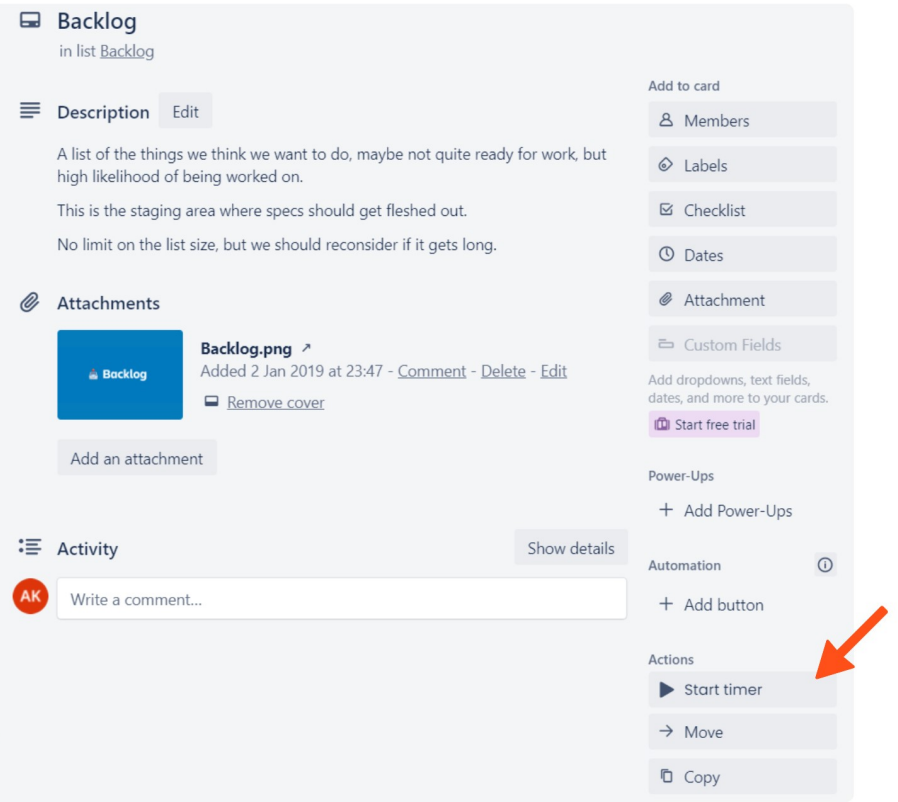

To properly track time to the selected task/card, make sure that the integration is enabled and properly set.

**If integration is not fully supported** or you would like to track time only with a plugin without opening your TimeCamp web account, just click on the plugin icon, select your task and start tracking time.

Your browser does not support HTML5 video.

The plugin synchronizes automatically with our servers, so all the entries you're tracking time to will be visible on your timesheets in real time:

If you're tracking time to newly created tasks/cards, TimeCamp might show the **"not synchronized" notification** and if you press the "Start timer" button,**an entry with "no task"**will be created on your timesheets. In this case, **the task will be automatically assigned to your entry after the synchronization**. Usually, it takes one hour. You can always force synchronization on your timesheets to speed things up a bit. We don't recommend assigning the task manually, as it will be automatically updated after the synch.

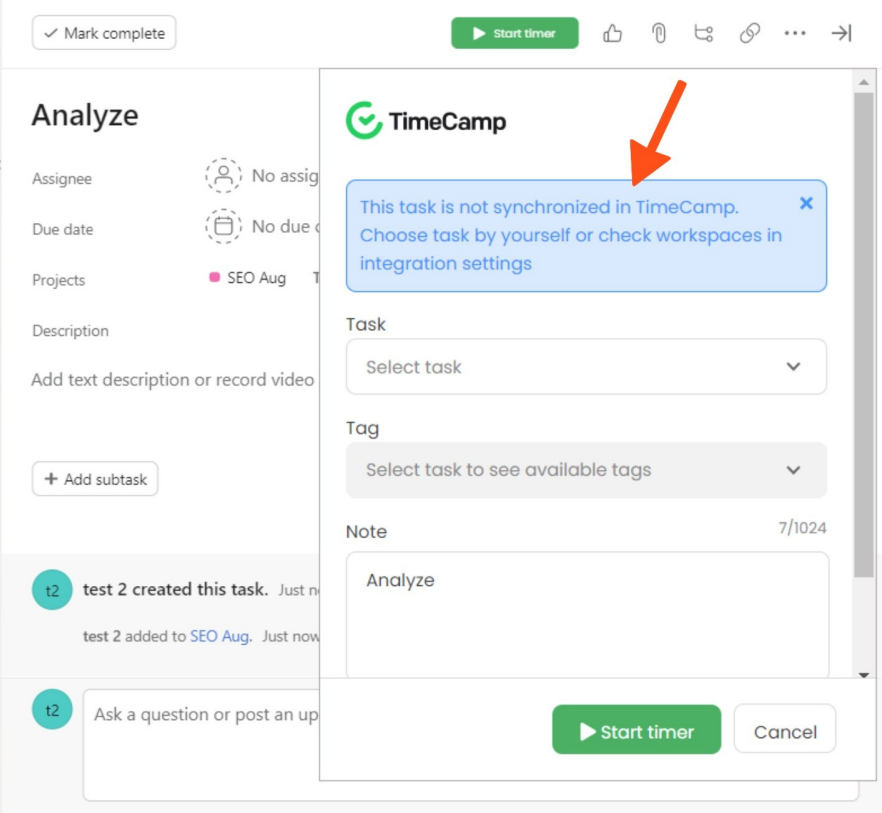

To remove the plugin go back to the Microsoft Edge Add-ons and click on the**Remove** option next to the TimeCamp extension.

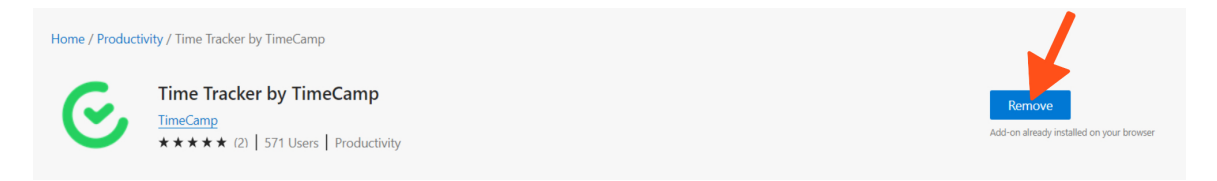